# **オンデマンドプリンタの利用手引き ─ Windows 編 ─**

─────────────────────────────────────────────────────

ご自分のノートパソコンを学内の無線 LAN (KyukanWiFi) に接続し、プリンタドライバ の設定を行うことにより、コンピュータ室のパソコンを利用しなくても、学内に設置された オンデマンドプリンタに直接印刷することができます。

本書は、その為に必要な設定について説明します。

## **1. はじめに**

本利用手引きは、Windows11 Pro 22H2 64bit の環境で作成していますが、旧バージョンの Windows10 の環境でも、画面のスタイルは若干異なりますが、手順的には全く同じです。

## **2. オンデマンドプリンタとは**

入学初めに付与された印刷ポイントを使用して印刷することができるプリンタ(オンデマンドプリンタ)が、 本館1階、2号館3階、3号館3階のコンピュータ室、附属図書館1階、学生食堂2階に設置されています。

これから説明しますプリンタドライバの設定を行うことにより、コンピュータ室等のパソコンを利用しなく ても、 学内の無線 LAN が使用できるエリアなら、どこからでもご自分のノートパソコンから直接オンデマ ンドプリンタに印刷を行うことができます。

また、印刷に使用されるポイントは、コンピュータ室で印刷する場合と同様です。

#### **3. プリンタの設定**

#### **3.1 学内無線 LAN の接続**

オンデマンドプリンタに印刷するためには、学内の無線 LAN (KyukanWiFi)に接続している必要があり ます。 無線 LAN の接続設定を行い、本学のホームページや Google 等のインターネットにアクセスできる 状態になってから、以下の設定や印刷の操作を行ってください。

#### **3.2 プリンタの設定方法**

以下の URL より、ご自分の PC 環境に合ったプリンタドライバをダウンロードし、インストールを実施して ください。

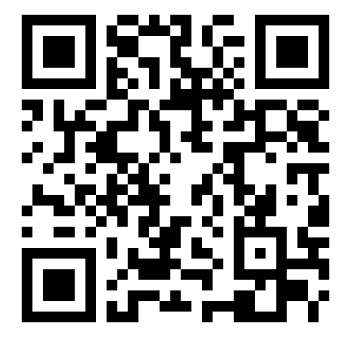

<https://www.kyushu-ns.ac.jp/gakusei/computer/tips/>

# **オンデマンドプリンタのドライバインストール方法 (Win)**

─────────────────────────────────────────────────────

ご自分のパソコンにオンデマンドプリンタのドライバをインストールすることによって、直接プリントア ウトすることが可能になります。 下記の手順に沿ってドライバのインストール 及び 初期設定を行って ください。

**1サインタンの情報基盤センターのページから 「RICOH SP-C840 RPCS Win-x64 Ver. 3.7.0.0\_241110.zip」** ファイルをダウンロードします。

**※**2022年12月現在のファイル名です。バージョンアップに伴いファイル名が変更になる場合があります。

**②ダウンロード(「デスクトップ」や「ダウンロード」フォルダ等)した zip ファイルを右クリックし、メニュ** ーから**[すべて展開]**をクリックして zip ファイルを展開します。

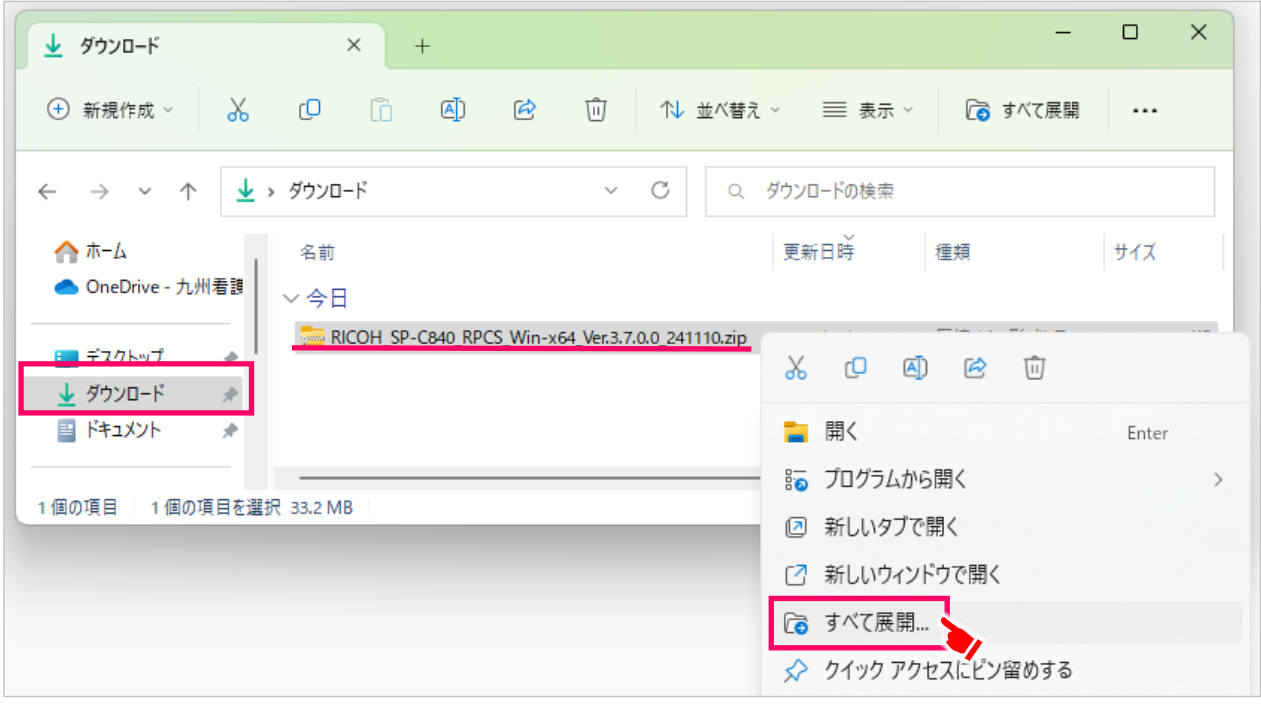

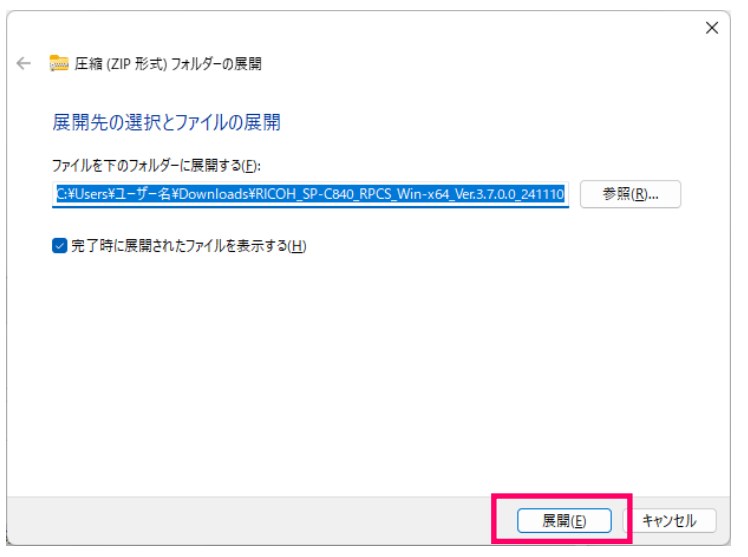

●展開先のフォルダー名を聞いてくる ので、そのまま**[展開]**ボタンを押しま す。

## ❹すると **「**RICOH\_SP-C840\_RPCS\_Win-x64\_Ver.3.7.0.0\_241110**」** というフォルダが作成 され、その中に「**RICOH\_SP-C840\_RPCS\_Win-x64\_Ver.3.7.0.0\_241110.exe**」というフ ァイルが展開されているので**[ダブルクリック]**します。

─────────────────────────────────────────────────────

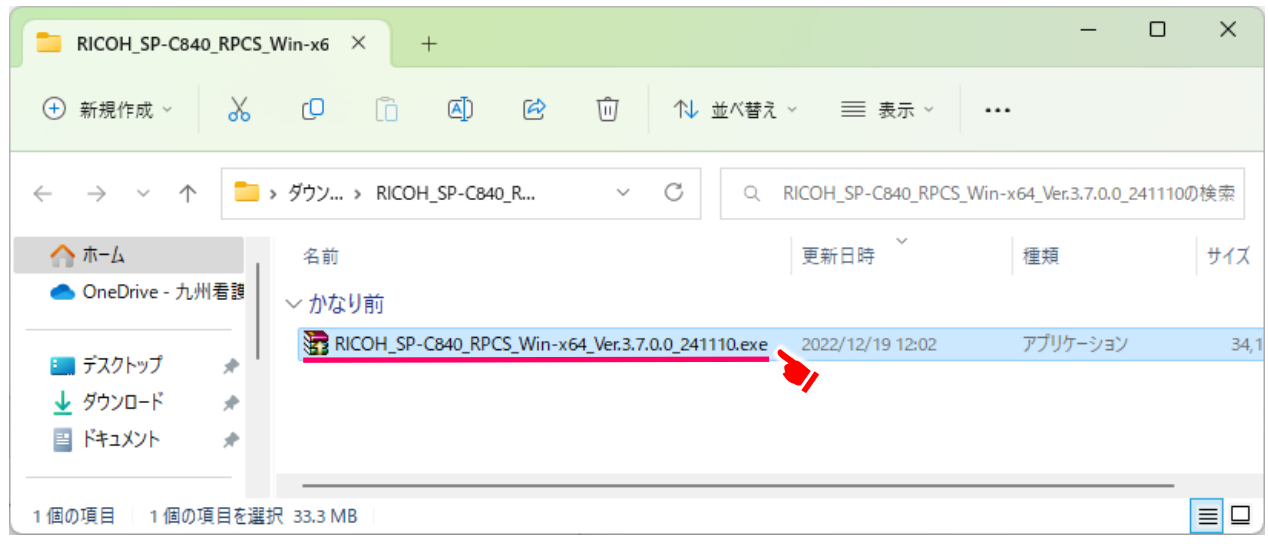

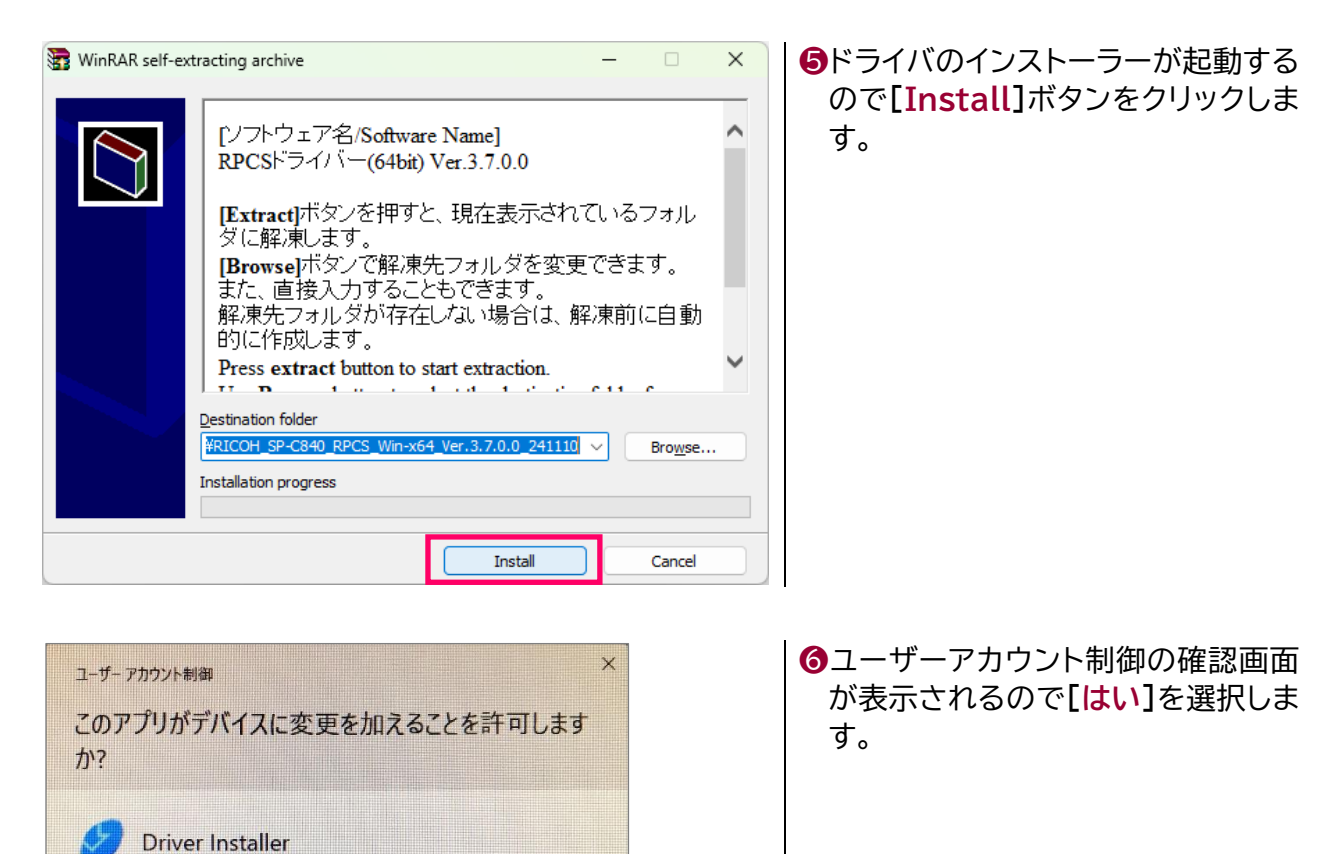

いいえ

確認済みの発行元: RICOH COMPANY,LTD. ファイルの入手先:このコンピューター上のハードドライブ

はい

詳細を表示

❼ファイルの展開が完了すると、ドライバインストーラーの使用許諾契約の確認画面になるので、一旦 **[キャンセル]**を押します。

─────────────────────────────────────────────────────

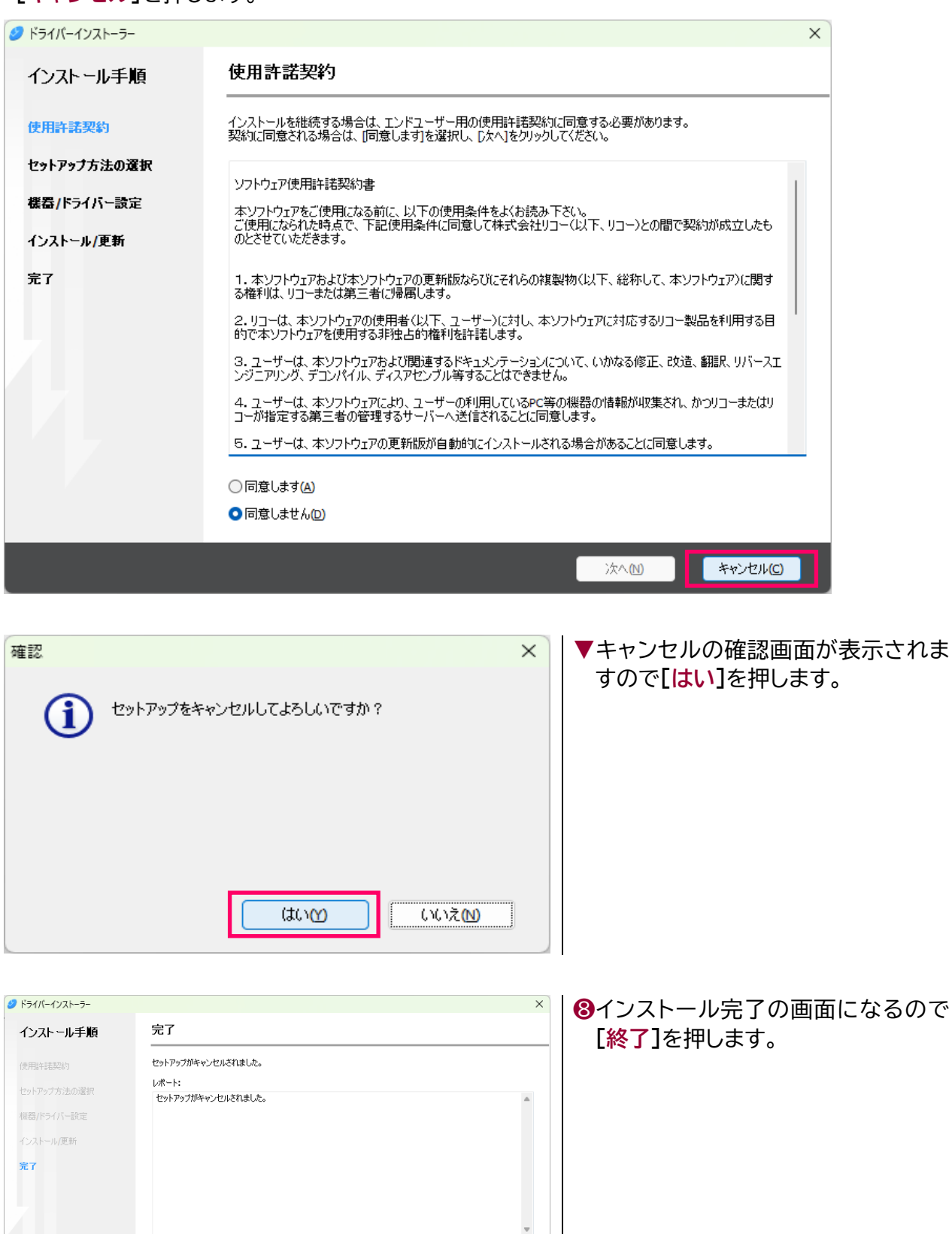

**第7日** 

❾続いてプリンタの設定画面から手動でドライバをインストールします。

Windows のスタートメニューから**[設定]**→**[Bluetooth とデバイス]**→**[プリンタとスキャナー]** 画面に移動し、**[デバイスの追加]**ボタンをクリックします。

─────────────────────────────────────────────────────

**※**Windows10 の場合は、**[スタート]**→**[設定]**→**[デバイス]**→**[プリンタとスキャナー]**→**[プリンタが一覧にない場合]**

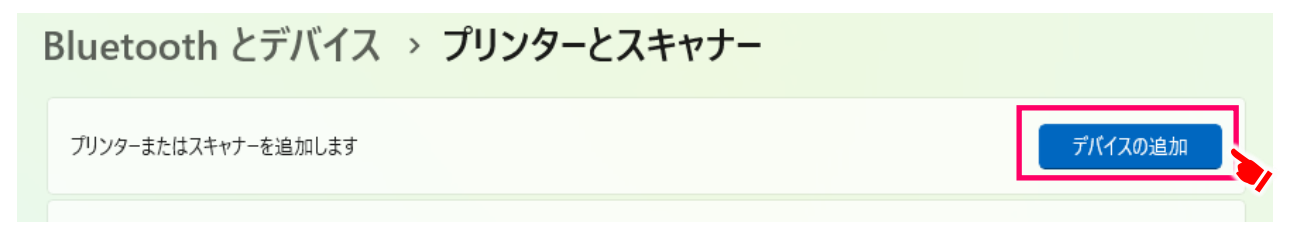

## ❿**「プリンターが一覧にない場合」**が表示されたら**[手動で追加]**をクリックします。

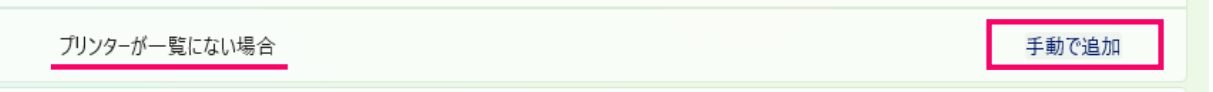

#### ⓫「プリンターの追加」画面が表示されるので、**[共有プリンターを名前で選択する]**を選択して、入力 ボックスに**「http://172.18.31.250/printers/pr-room/.printer」**と入力(コピペ)して**[次 へ]**ボタンを押す

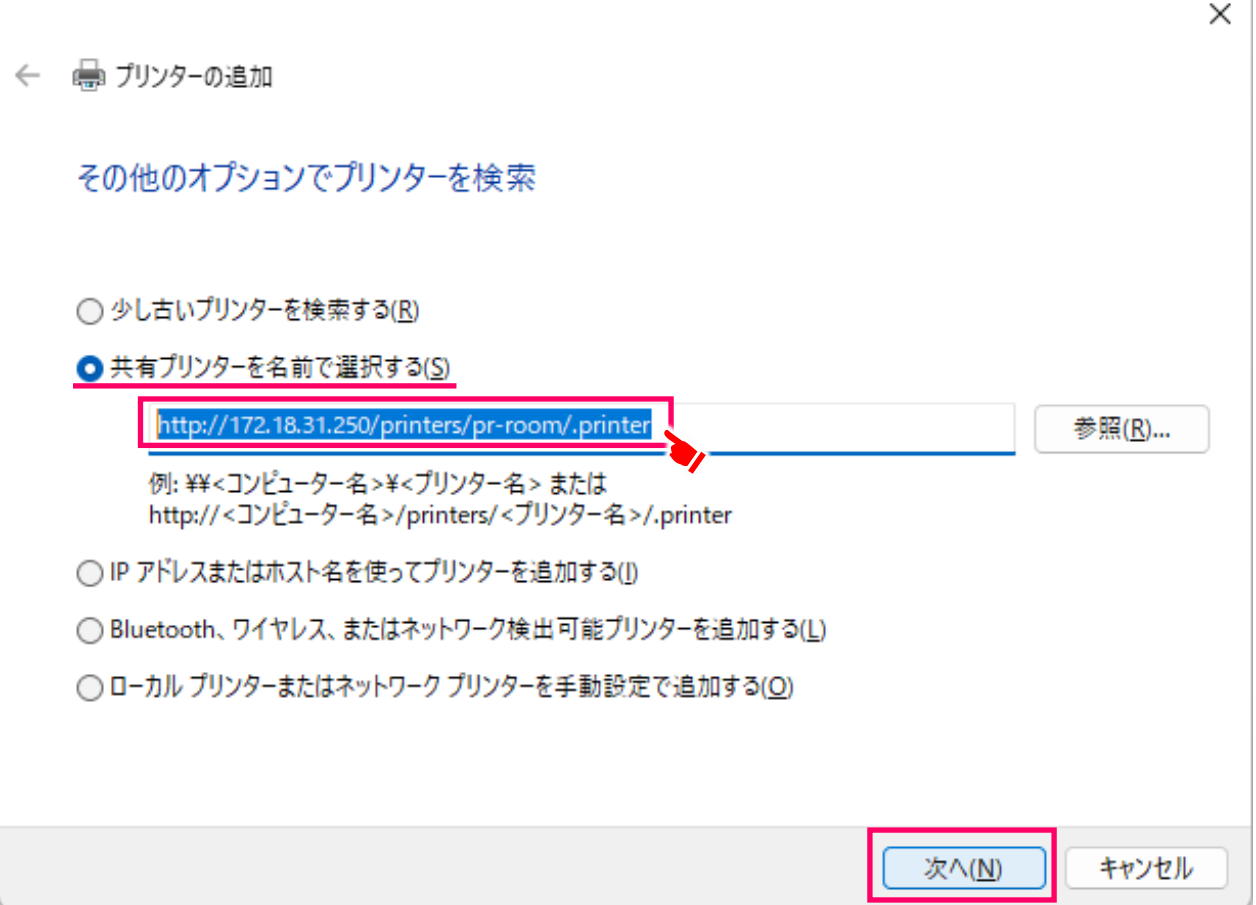

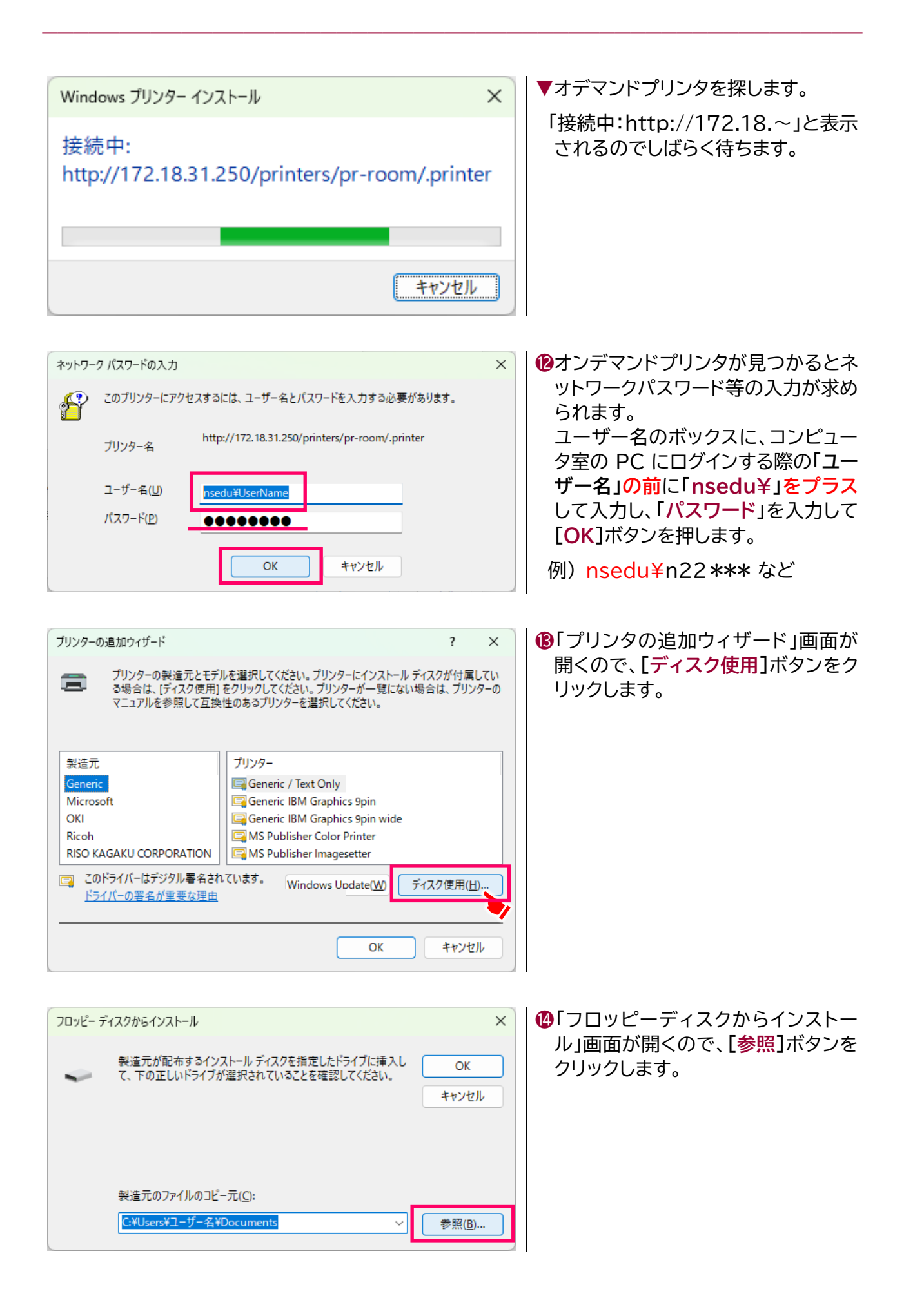

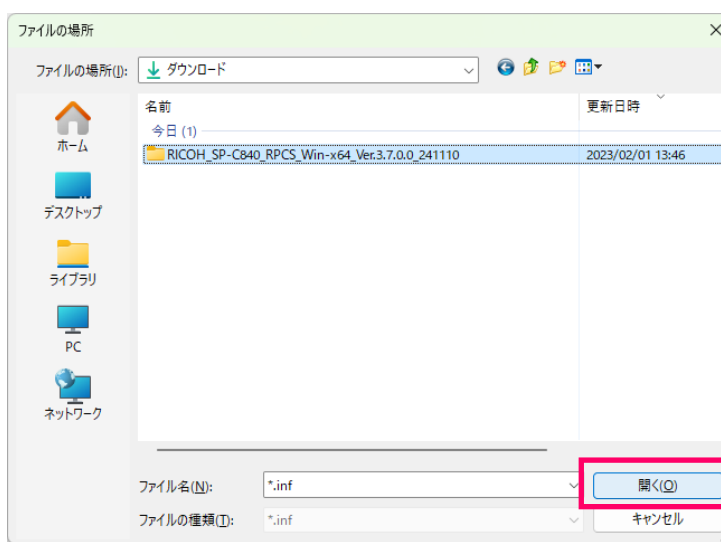

⓯ファイルの保存場所を聞いてくるの で、ホームページからダウンロードし た zip ファイルを展開したフォルダ (この場合は標準の「ダウンロードフ ォルダ 」 ) を 開 き 、 「 **RICOH\_SP-C840\_RPCS\_Win-x64\_Ver.3.7 .0.0\_241110** 」→「 **241110** 」 → 「**disk1**」というフォルダがあるので ダブルクリックして**「disk1」**の中を 参照する。

# ⓰「**disk1**」を参照すると、**「SPC840JP」**または**「SPC840JP.inf」**が表示されるので、それを選択 して**[開く]**ボタンを押します。

─────────────────────────────────────────────────────

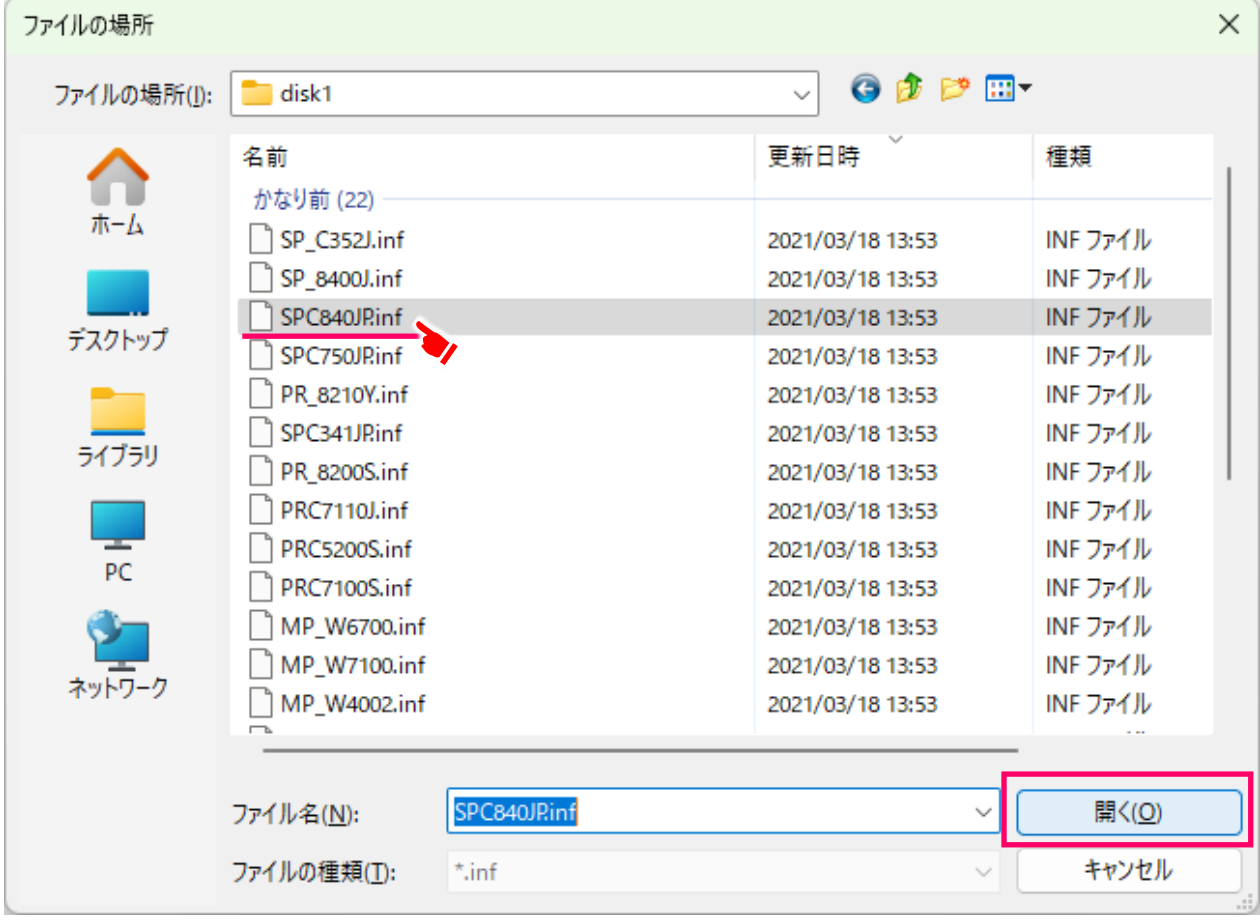

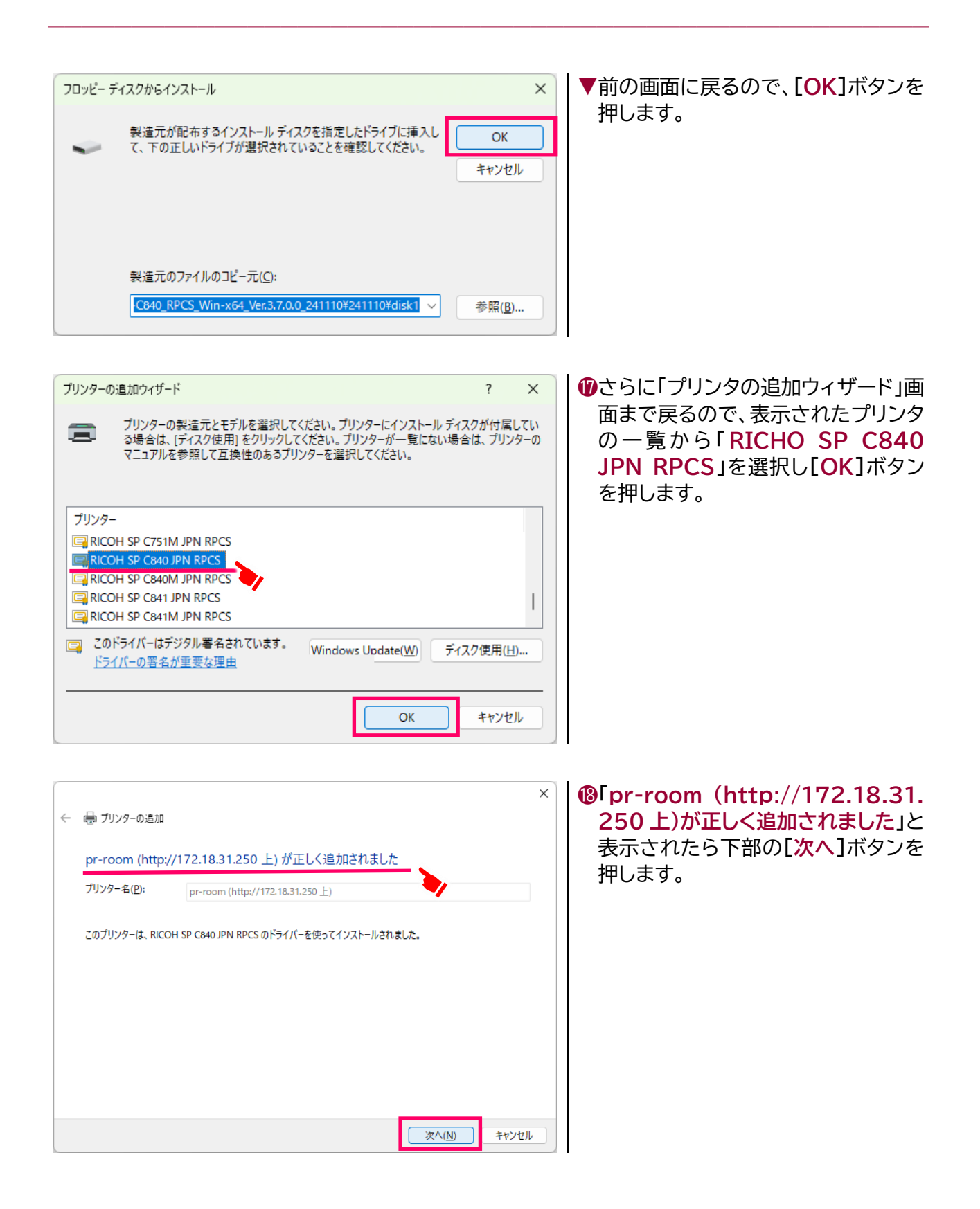

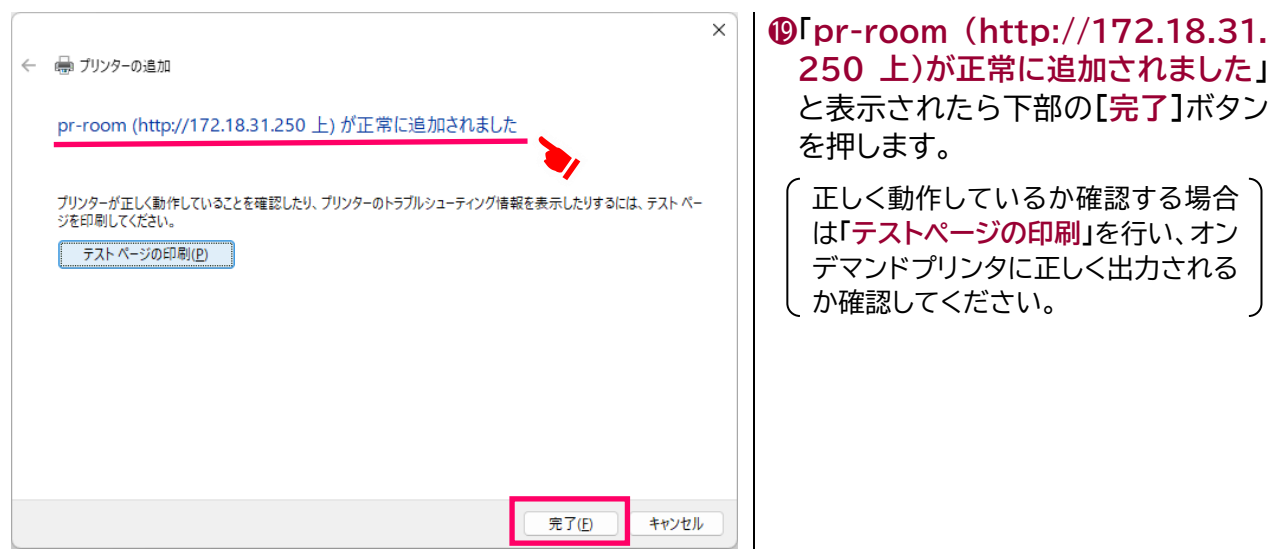

─────────────────────────────────────────────────────

⓴プリンタの一覧に「**pr-room (http://172.18.31.250 上)**」があれば、インストールは正常に終 了です。

後は、印刷を行いたいアプリケーションでプリンタの一覧から「pr-room (http://172.18.31.250 上)」を選択して印刷を実行するだけとなります。

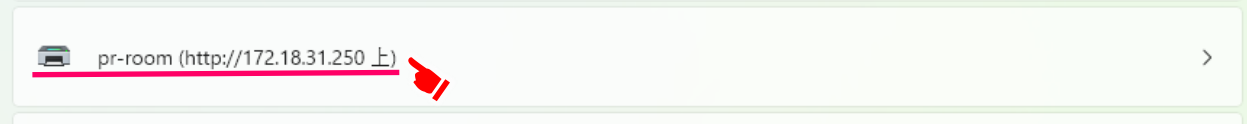

**※**設定手順を間違えたり不具合が起きた時等は、一旦削除した後再インストールをお試しください。

# **4. パスワードを変更したら**

コンピュータ室等で使用するログインアカウントのパスワードを変更した場合は、オンデマンドプリン タの設定を一旦削除し、改めて設定する必要があります。

❶[**スタート**]→[**設定**]→[**Bluetooth とデバイス**]→[**プリンターとスキャナー**]をクリックし、プリン タの一覧にある「**pr-room (http://172.18.31.250 上)**」をクリックします。

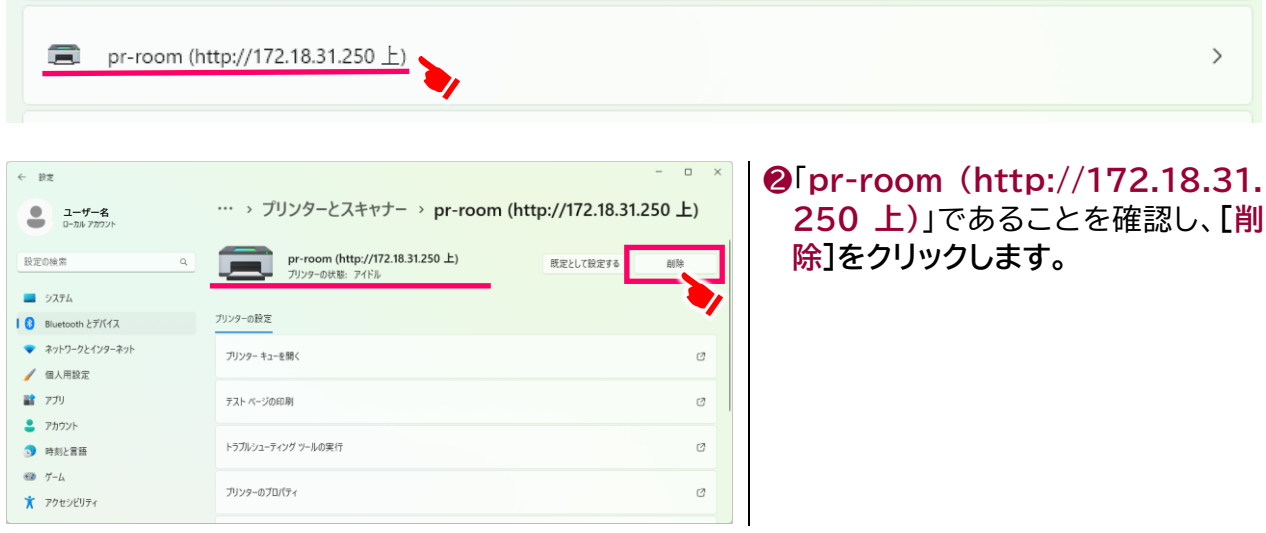

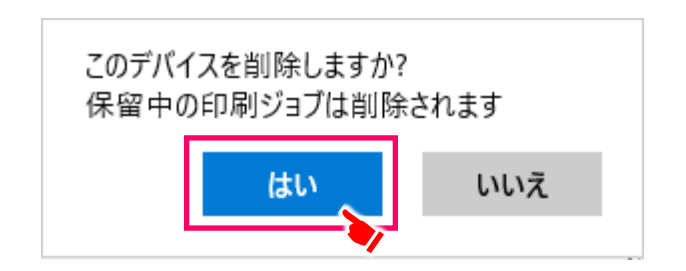

❷**「このデバイスを削除しますか?」**の 確認メッセージが出たら**[はい]**をク リックします。

❸上記の**「ドライバインストール方法」**を参照し、再度プリンタを登録し直します。

## **5. オンデマンドプリンタを削除する**

卒業・修了後等によりオンデマンドプリンタが不要になりましたら、上記の「**4.パスワードを変更した ら**」の手順で削除が可能です。

─────────────────────────────────────────────────────

以上

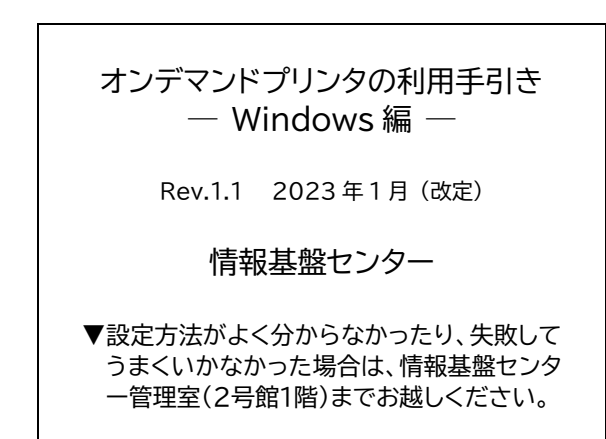